## **Calliope mini (online)**

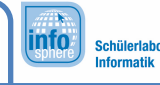

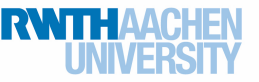

Herausforderung 1 – Kennenlernen des Editors

Nach der Bearbeitung dieses Arbeitsblattes könnt ihr die LEDs des Calliope mini programmieren und den beim-Start- sowie den dauerhaft-Block richtig einsetzen.

Wenn ihr den *MakeCode*-Editor öffnet, sieht dieser wie in Abbildung 1 aus: Links seht ihr einen **Simulator** des Calliope mini, rechts könnt ihr auf der **Arbeitsfläche** Programme mit Blöcken wie ein Puzzle zusammensetzen. Die unterschiedlichen Blöcke findet ihr in den **Blockkategorien** in der Mitte.

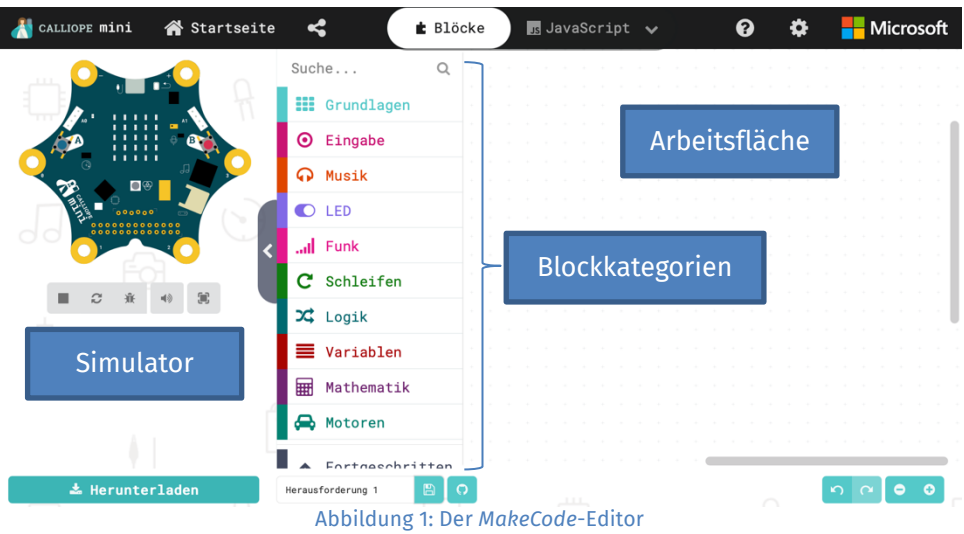

Zunächst sollt ihr programmieren, dass der LED-Bildschirm des Calliope mini die ganze Zeit – also dauerhaft – ein lachendes Gesicht  $\odot$  anzeigt.

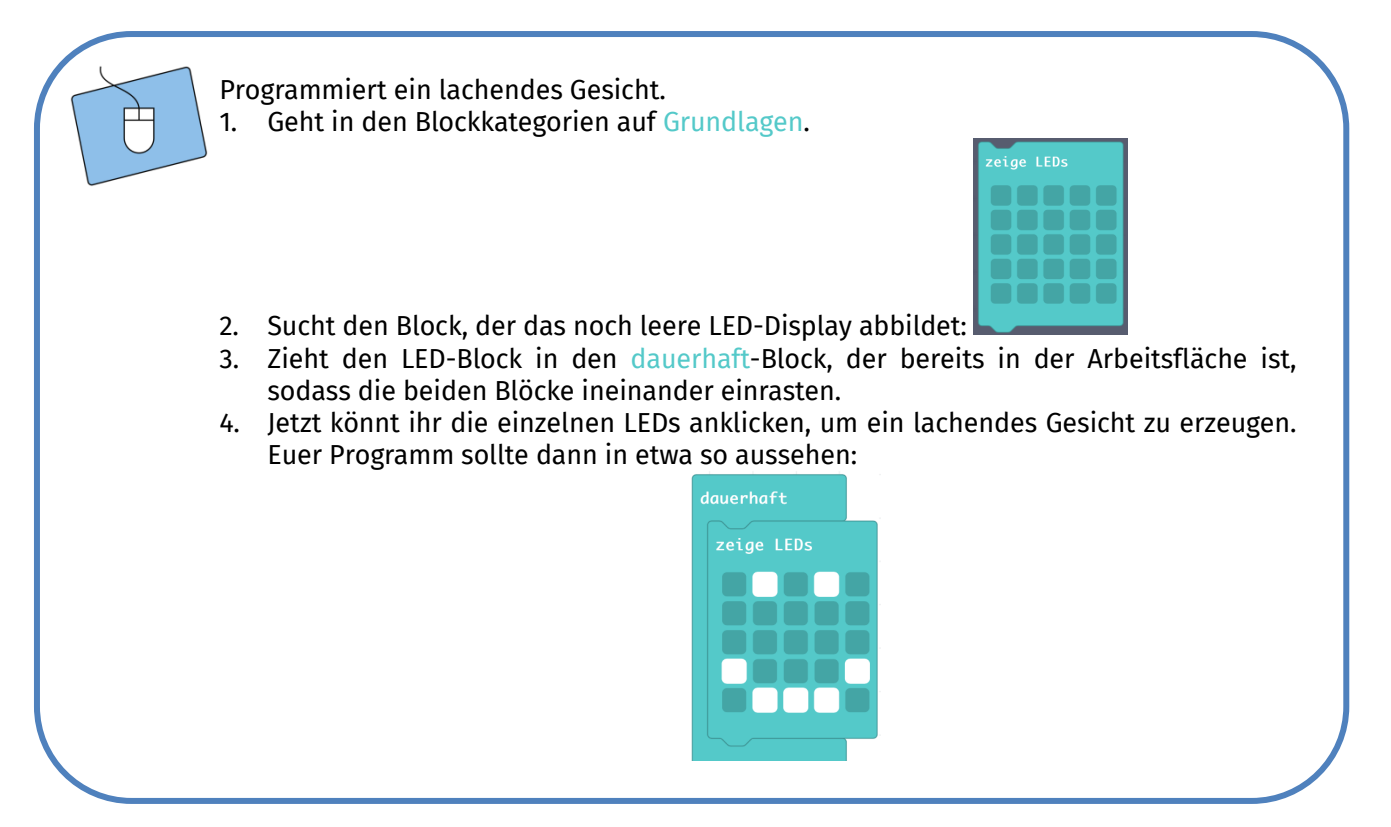

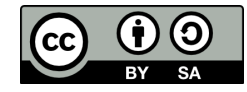

## **Calliope mini (online)**

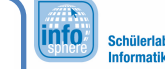

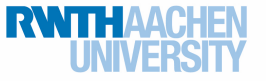

Herausforderung 1 – Kennenlernen des Editors

Der **Calliope-mini-Simulator** zeigt euch euer Programm dann automatisch an:

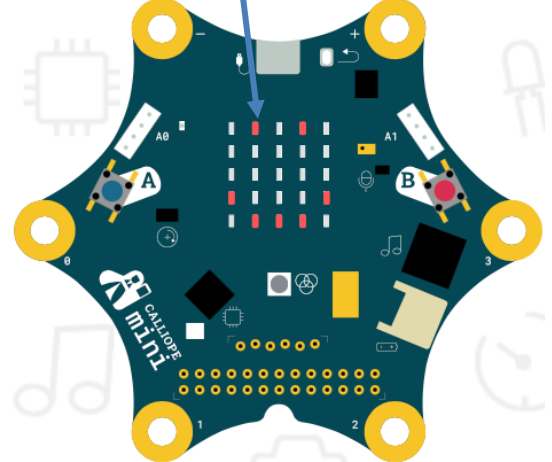

Abbildung 2: Das Programm im Simulator

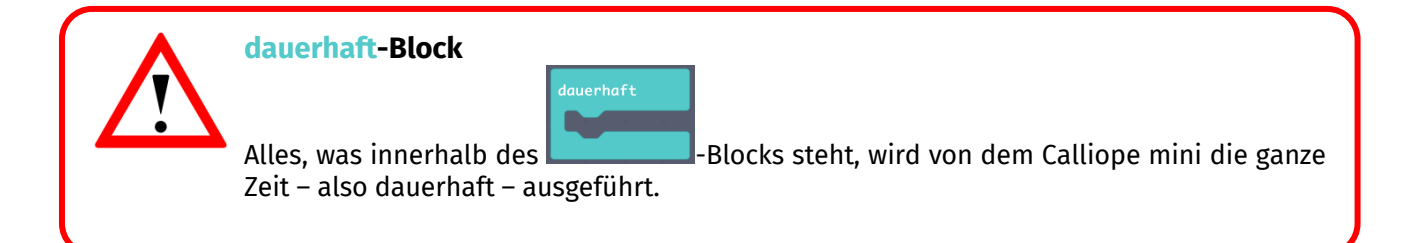

Neben dem dauerhaft-Block befindet sich ein weiterer Block bereits in der Arbeitsfläche:

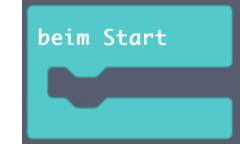

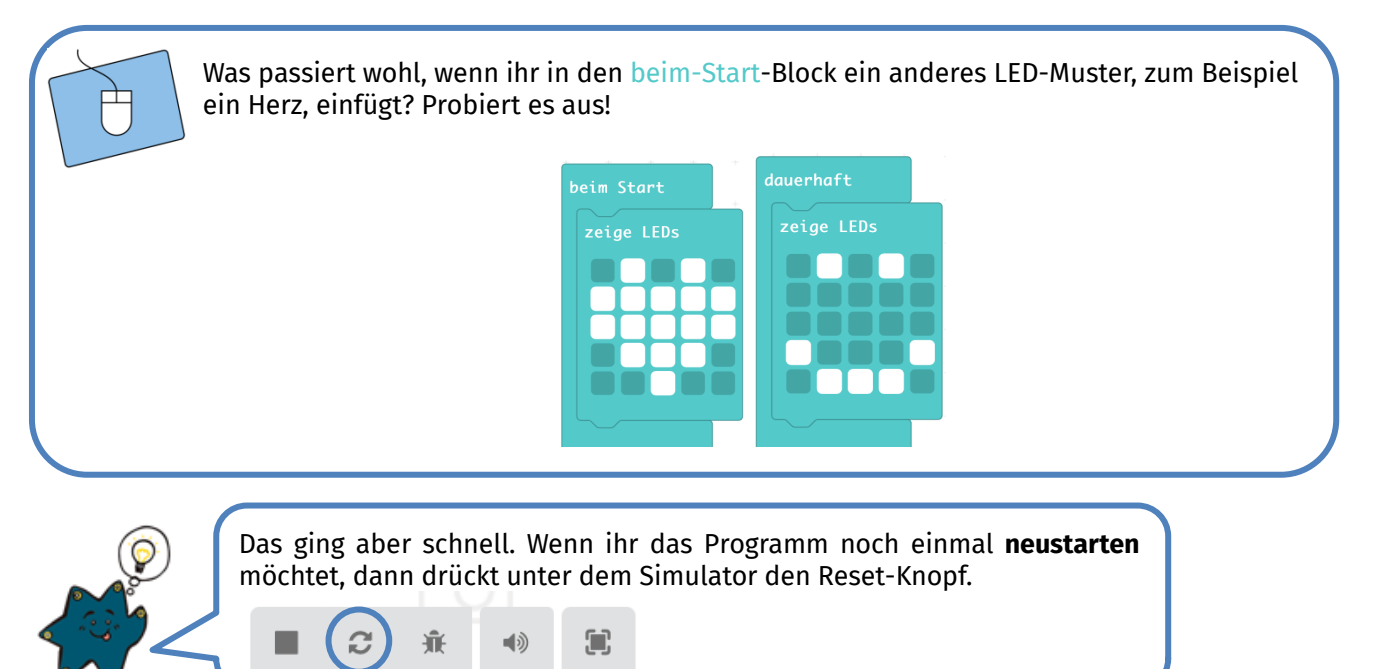

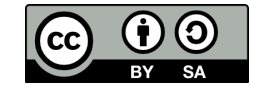

## **Calliope mini (online)**

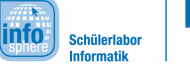

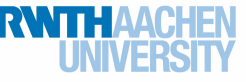

## Herausforderung 1 – Kennenlernen des Editors

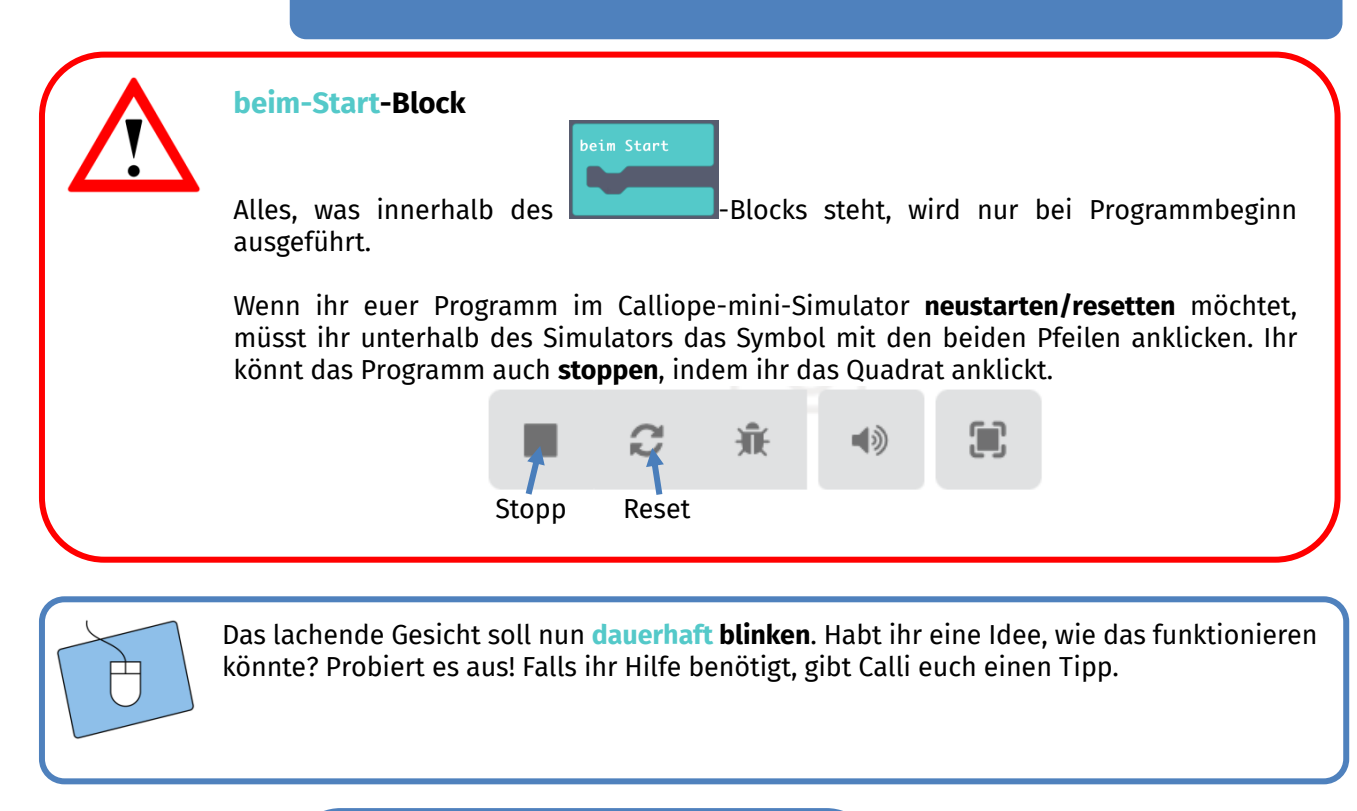

Ein Blinken erzeugt ihr, indem ihr die LEDs zuer aus pun - un zuerstehen und eiter dauerhaft-Block kombiniert ihr dazu einen LED-Block, in dem die LEDs für das lachende Gesicht angeschaltet sind, und setzt darunter einen weiteren LED-Block, in dem die LEDs alle ausgeschaltet sind.

*Super! Ihr wisst nun, wie man mit dem dauerhaft- und dem beim-Start-Block umgeht und die LEDs des Calliope mini programmiert. Wenn alles funktioniert hat, geht's weiter mit Herausforderung 2. Solltet ihr noch Schwierigkeiten haben, meldet euch gerne bei einem Betreuer oder einer Betreuerin.*

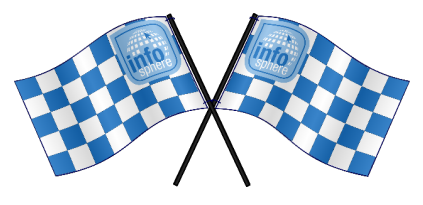

*Quellenverzeichnis:*

**Abb. 1, 2 und Programmierblöcke** – *Quelle: Screenshots des MakeCode-Editors (https://makecode.calliope.cc/)* **0, A. D. W. Solver angefertigt vom InfoSphere-Team**